# *Release Notes - ZEBRA TC75 Lollipop v02.10.02 with NON-GMS*

**[Introduction](#page-0-0) [Description](#page-0-1)** [Special Note](#page-0-2) [Component Description and Version](#page-2-0) **[Contents](#page-3-0)** [Device Compatibility](#page-3-1) [Installation Requirements](#page-4-0) [Installation Instructions](#page-4-1) [Feature added/supported](#page-6-0) [Components Release Notes](#page-6-1) [Part Number and Release Date](#page-10-0)

#### <span id="page-0-0"></span>**Introduction**

Work more efficiently and better serve your customers by giving your employees enterpriseclass handheld computers that survive life in the field or shop floor, communicate and access information in real time.

The TC75 is the professional-grade Android device built from the ground up for the enterprise.

- 4G/LTE (TC75 only) and 8.02.11a/b/g/n connectivity for anywhere, anytime access to information
- Zebra's Mobility Extensions (Mx)
- Mobility DNA, a suite of mobility enabling applications, development tools and utilities
- Most advanced scan engine with longer range date capture capability
- Rugged and ready for every day enterprise use inside and outside the four walls

#### <span id="page-0-1"></span>**Description**

TC75 Lollipop v02.10.02 with NON-GMS

#### <span id="page-0-2"></span>**Special Note:**

- This Software will support the SE4750 CR Scan Engine
- Reboot after FactoryReset or EnterpriseReset will take a longer time than KitKat.
- On Upgrading from KitKat to Lollipop, the OS has a built-in mechanism to update the latest Scanner Firmware automatically. This is applicable even from an older version of Lollipop to latest version of Lollipop.
- Downgrade from Lollipop to KitKat through MSP is not supported.
- There is a **Mandatory patch** (**T75N0L50VRPEF21002.zip**) to be applied along with this OS which is required to update any package from an External SD card from MDM only.
- In Android Lollipop, the BSP has logic to check if connected network has internet connectivity or not. If not, it gives priority to other networks hoping to find internet there. This is deviation from KitKat. This connectivity check can be disabled by making captive\_portal\_detection\_enabled flag to 0 or false. The default value for above flag is 1. This means by default system will check for internet connectivity, system will try to access address stored in variable captive\_portal\_server. Default value for captive\_portal\_server setting field is NULL. In such case Android system is hard coded to look for address connectivitycheck.android.com if system does not get response code 204 from above server it assumes that internet is not available. If captive\_portal\_server is configured, then system looks for configured server address and expects 204 response code to stay connected on current network.
	- 1. The Default Value will be like mentioned below:

<wap-provisioningdoc> <characteristic type="Intent" version="4.3"> <parm name="Action" value="Broadcast"/> <parm name="ActionName" value="**captive\_portal\_settings**"/> <characteristic type="Extra"> <parm name="ExtraType" value="string"/> <parm name="ExtraName" value="values"/> <parm name="ExtraValue" value="**1, connectivitycheck.android.com**"/> </characteristic> </characteristic> </wap-provisioningdoc>

- 2. There are 2 options to overcome this setting if customer wants:
	- a. Option 1: Customer can choose to disable this whole logic via MDM:

```
<wap-provisioningdoc>
<characteristic type="Intent" version="4.3">
<parm name="Action" value="Broadcast"/>
<parm name="ActionName" value="captive_portal_settings"/>
<characteristic type="Extra">
<parm name="ExtraType" value="string"/>
<parm name="ExtraName" value="values"/>
<parm name="ExtraValue" value="0, connectivitycheck.android.com"/>
</characteristic>
</characteristic>
</wap-provisioningdoc>
```
b. Option 2: Customer can choose to set their own captive portal server for connectivity check which responds with response code 204.

```
<wap-provisioningdoc>
<characteristic type="Intent" version="4.3">
<parm name="Action" value="Broadcast"/>
<parm name="ActionName" value="captive_portal_settings"/>
<characteristic type="Extra">
<parm name="ExtraType" value="string"/>
<parm name="ExtraName" value="values"/>
<parm name="ExtraValue" value="1, zebra.com"/>
</characteristic>
</characteristic>
```
</wap-provisioningdoc>

• **Button\_L1 (SCAN BTN) cannot be remapped with Recent Apps key**

## <span id="page-2-0"></span>**Component Description and Version**

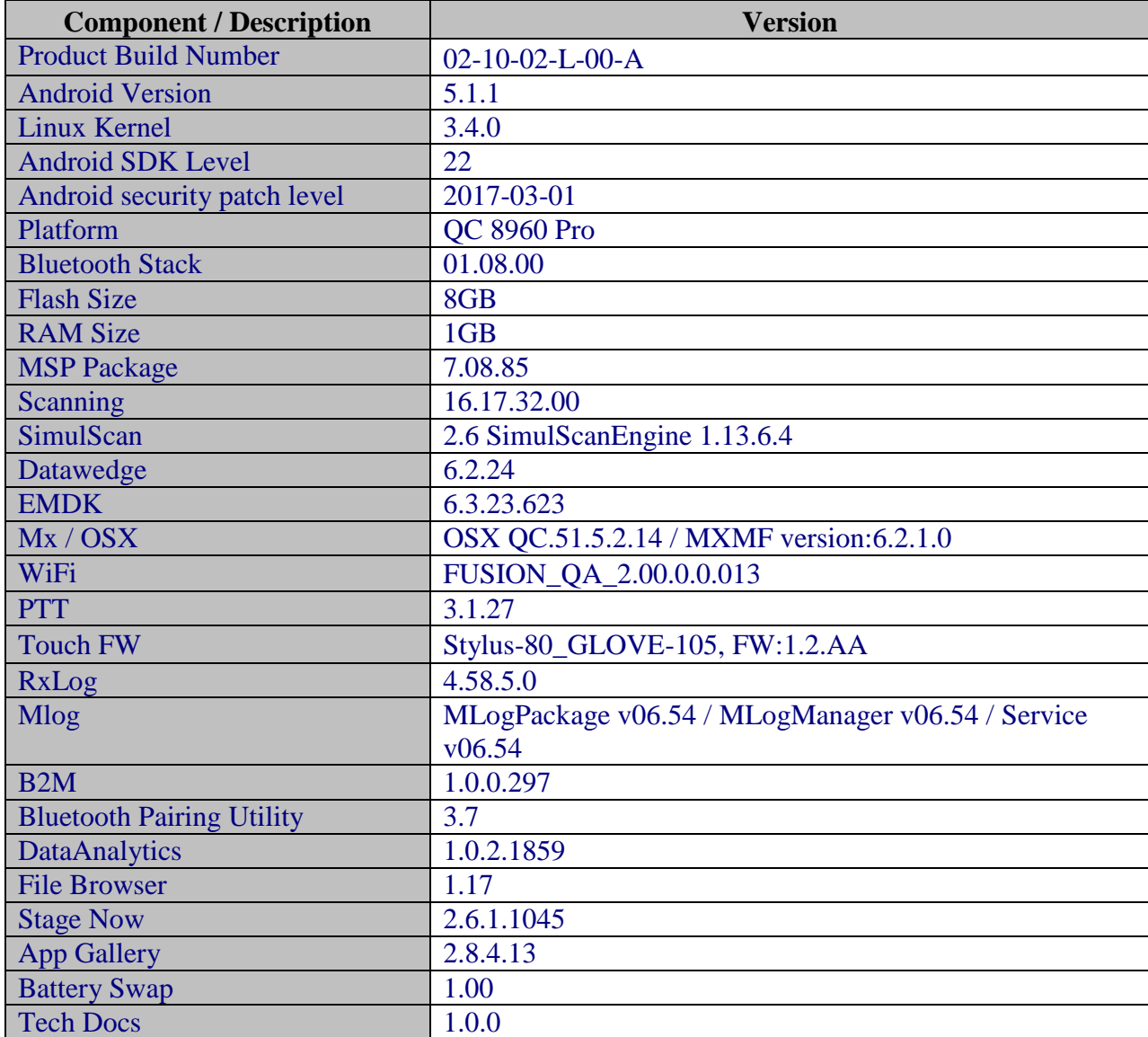

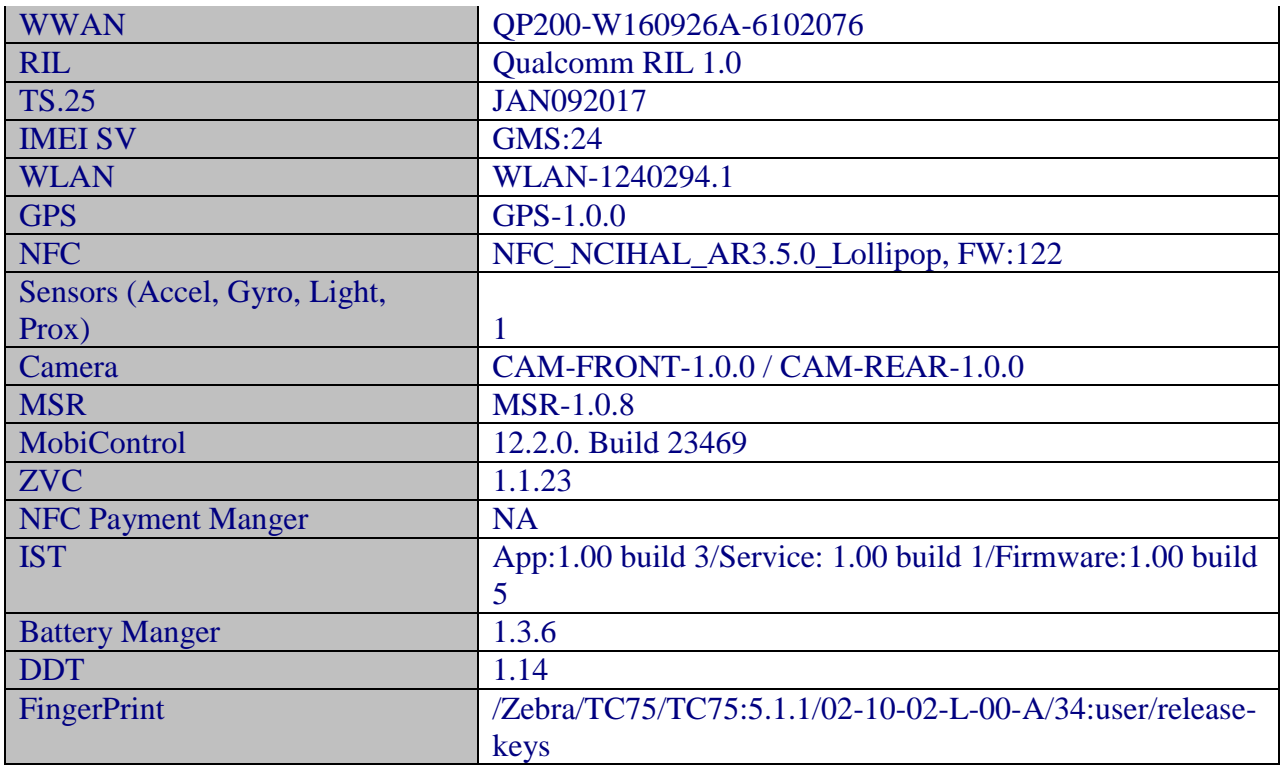

## <span id="page-3-0"></span>**Contents**

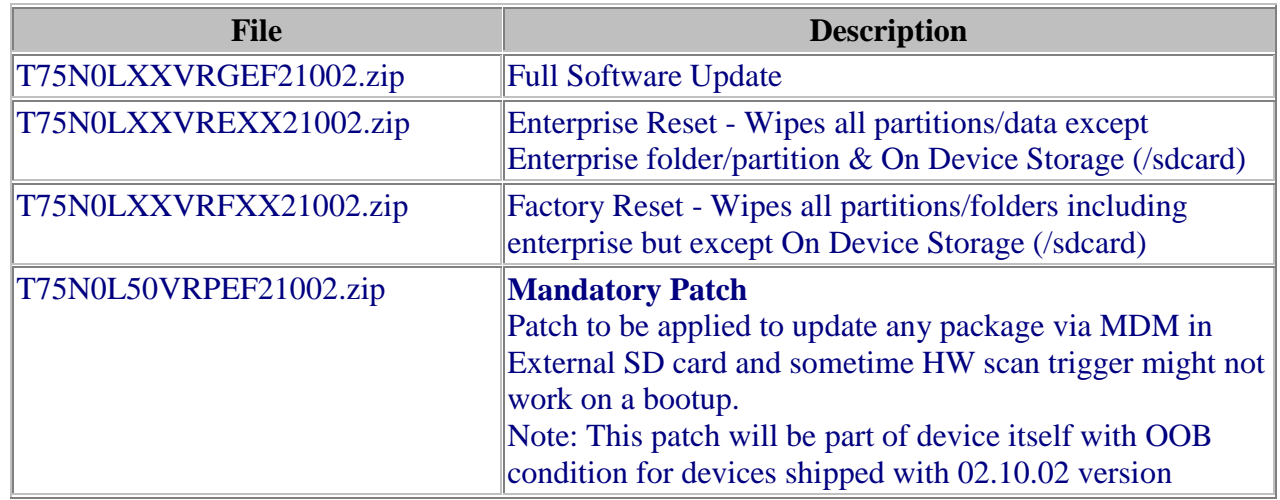

# <span id="page-3-1"></span>**Device Compatibility**

This software release has been approved for use with the following Symbol devices.

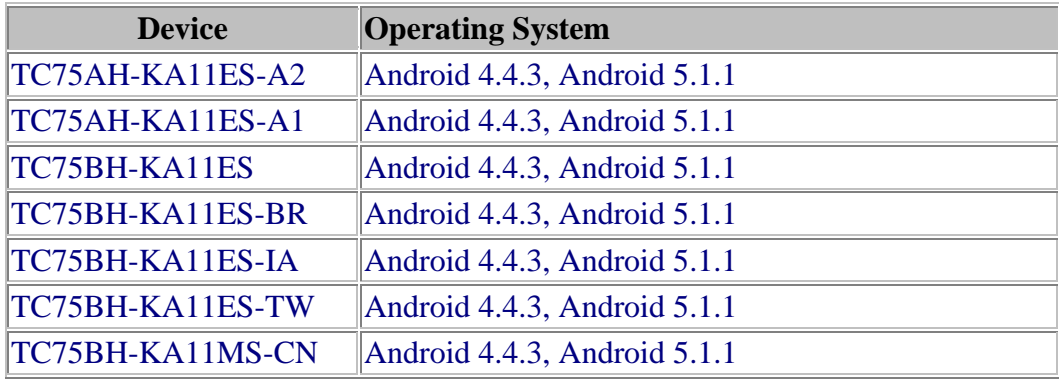

### <span id="page-4-0"></span>**Installation Requirements**

This Software has to be used with compatible devices listed above. Internal SD Card should have 500 MB of free space.

How to find the Internal SD card free Space? Here are the methods:

#### **Method 1:**

- 1. Connect the device to a PC using Snap-on and allow the PC to access the device storage.
- 2. Check the Free storage available in "Internal Storage". Make sure the free storage is more than 500MB.
- 3. Factory reset or Enterprise Reset can be performed to free up internal storage space.

#### **Method 2:**

- 1. In the device, Open "Storage" under "Setting" menu and look for Available space under "Internal Storage" section (which has total space as 1GB).
- 2. The Available memory should be more than 500MB.
- 3. Factory reset or Enterprise Reset can be performed to free up internal storage space.

#### <span id="page-4-1"></span>**Installation Instructions**

- 1. Plug the TC75 to the USB Cable and then the Cable to the PC. If you have a Cradle with USB connectivity, connect it.
- 2. You will be connected as a media device.
- 3. Download following packages
	- a. T75N0LXXVRGEF21002.zip (Full Package Update v02.10.02)
	- b. T75N0LXXVRFXX21002.zip (Factory Reset Package v02.10.02)
- c. T75N0LXXVREXX21002.zip (Enterprise Reset Package v02.10.02)
- d. T75N0L50VRPEF21002.zip (Mandatory Patch for v02.10.02)
- 4. Now, copy the .zip files (and the Optional files too) to your TC75s storage.
- 5. You will need to put your device into Recovery Mode.
	- a. Hold the Power Key until Reset option appears and then release
	- b. Tap Reset and then immediately hold the PTT Key until recovery mode is initiated (Let go after you feel the vibration)
	- c. Once on the Recovery Screen, scroll down using Volume Keys +/- to the location where you copied the files and press the PTT Key
	- d. Follow same procedure and select the **T75N0LXXVRGEF21002.zip** (the Full Package Update v02.10.02), with PTT Key
	- e. Follow same procedure and select the **T75N0L50VRPEF21002.zip** (Mandatory Patch for v02.10.02) with PTT Key
	- f. Upon completion, you will be back at the Recovery Mode screen.
	- g. Note: Since Partition has changed, system by default will not backup user data partition. To end user this is similar to Enterprise Reset.
	- h. Next step only if you are switching between GMS and NON-GMS software, otherwise this step is not required.
		- If you are updating device from GMS to NON-GMS or Vice Versa, it is required to either use **T75N0LXXVRFXX21002.zip** (Factory Reset, this will give complete OOB experience) or at Minimum, please do a **T75N0LXXVREXX21002.zip** (Enterprise Reset).
	- i. If you are going to install the optional packages, then do so now with the same procedure used above.
	- j. Upon completion of all of the updates, you will be back at the Recovery Mode screen. Select, reboot system now with the PTT Key, you will see it reboot, then you will see Android is upgrading and then you will see the main screen, then
- 6. Go to Settings and scroll down to About phone and look at the Build number. It should end with 02-10-02-L-00-A. Now, you can start using the TC75, please manually set the date and time. Go to Settings and scroll down to Date & time and set the correct Date/Time by un-checking Automatic date & time and Automatic time zone and then select Select time zone, Set date, Set time to set the desired values. Lastly, put check marks back in Automatic date & time and Automatic time zone.

7. Now you are all set to use your updated TC75 with NON-GMS.

# **Downgrade instruction from Lollipop to KitKat:**

Follow the same steps mentioned above to downgrade but replace the package with latest Kitkat packages. When downgrading via Recovery method, make sure to use OS Recovery package followed by enterprise Reset together. This is a must step to downgrade smoothly. A special recovery package is released to downgrade to Kitkat Non-GMS v14.04 [here](https://www.zebra.com/us/en/support-downloads/eula/restricted-eula.-227178c9720c025483893483886ea540bd07dd0f9873752cf891686eb495040ba85f97bf163f9fd12080ee1978f57c98463270ae549b1b5cf59367a4fb62a01709f17da1ae47ef34b898cb9100e6ef60d84282fa3e376dea10bbfa7fcd8493545c57f4bf4ce76ecc7e3cff73bb3496a81299b8950e32f7b.html) which contains the Enterprise Reset Embedded to it. The same should be used for downgrading via MDMs (SOTI & Airwatch).

## <span id="page-6-0"></span>**Feature added/supported**

#### **SPR fixes:**

[SPR-31131]: Imager BeamTimer has max value of 30, but EMDK site states 60. [SPR-31662]: Datawedge Version 6.0.18. versus Enterprise Browser 1.6 Profile disabled after reboot. [SPR-31973]: Datawedge Export path shows /storage/emulated/0/Android/data/com.symbol.datawedge/files in GUI which doesn't exist on device [SPR-31898]: Camera icon not showing or Camera intermittently not launching when Keyguard Camera Disabled is ticked. This is also causing customer's app not to launch camera app. [SPR-31454]: Browser Page displayed is tiny compared to KitKat release and Zoom is not working [SPR-31852]: SimulScan issue with scanning passport Netherland passport [SPR-31850]: SE4750 MR HW Picklist mode not working - accuracy. [SPR-31003]: Scanner stays ON for approx. 2-3 Minutes but flickers/goes dark and then illuminates again noticeably. [SPR-32040]: ScanningService crashed while scanning barcode via customer app. [SPR-32020]: XAMARIN EMDK SCANNER ISSUE. [SPR-31081]: Decoder I2OF5 fails to decode if scanner is disabled and enabled. [SPR-31453]: Certificate Error message is displayed Browsing to an URL issue is not seen with the NON GMS KK BSP 01.00.71 MR1 release [SPR-31713]: SE4750MR: Scanner stops working intermittently [SPR-31442]: Lollipop certificates in Keystore is unstable [SPR-31732]: TC75 is unable to launch camera after apps being installed from Avalanche. [SPR-30582]: [TC75] Fix TC75 KK AT@T random data network connection drop [SPR-30591]: Fix for Camera Flash light affected by Sim card [SPR-29035]: Adding the support of "fullfactoryreset" on TC70/TC75 L [SPR-31171]: TC75 L DataRoaming not applied using EMDK CellularMgr [SPR-31446]: TC75 L intermittent Bluetooth discoverability issue with iMZ320 BT printer [SPR-31775]: TC70 Scanner Failed to Activate after update to Lollipop **Component Release Notes (only major features since last release): Fusion\_QA\_2.00.0.0.013**

<span id="page-6-1"></span>Change Details

[SPR-31002]: WLAN driver will not set the device state as disconnected resulting in device not connecting to network in the next attempt.

[SPR-29965]: WPA-PSK authentication handshake failure.

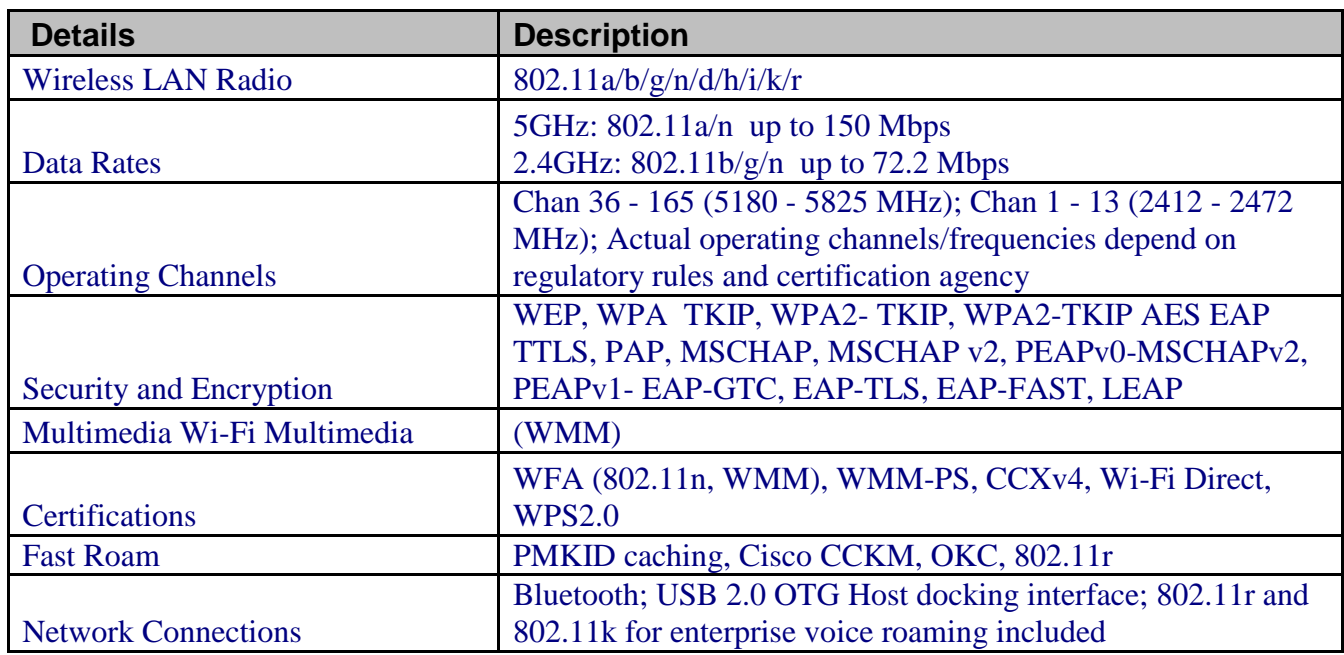

# **Mx / OSX: QC. 51.5.2.14 /MXMF: 6.2.1.0**

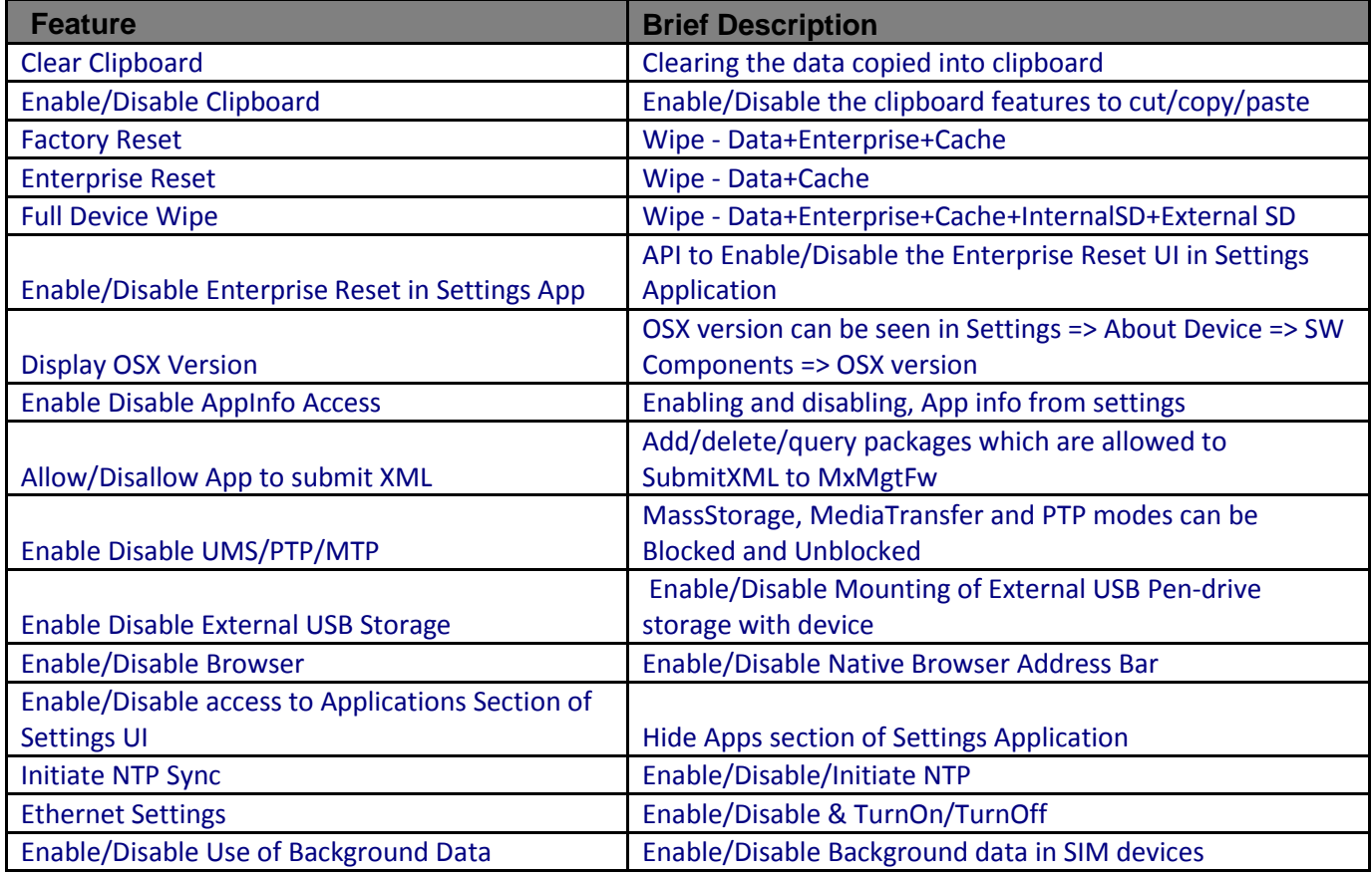

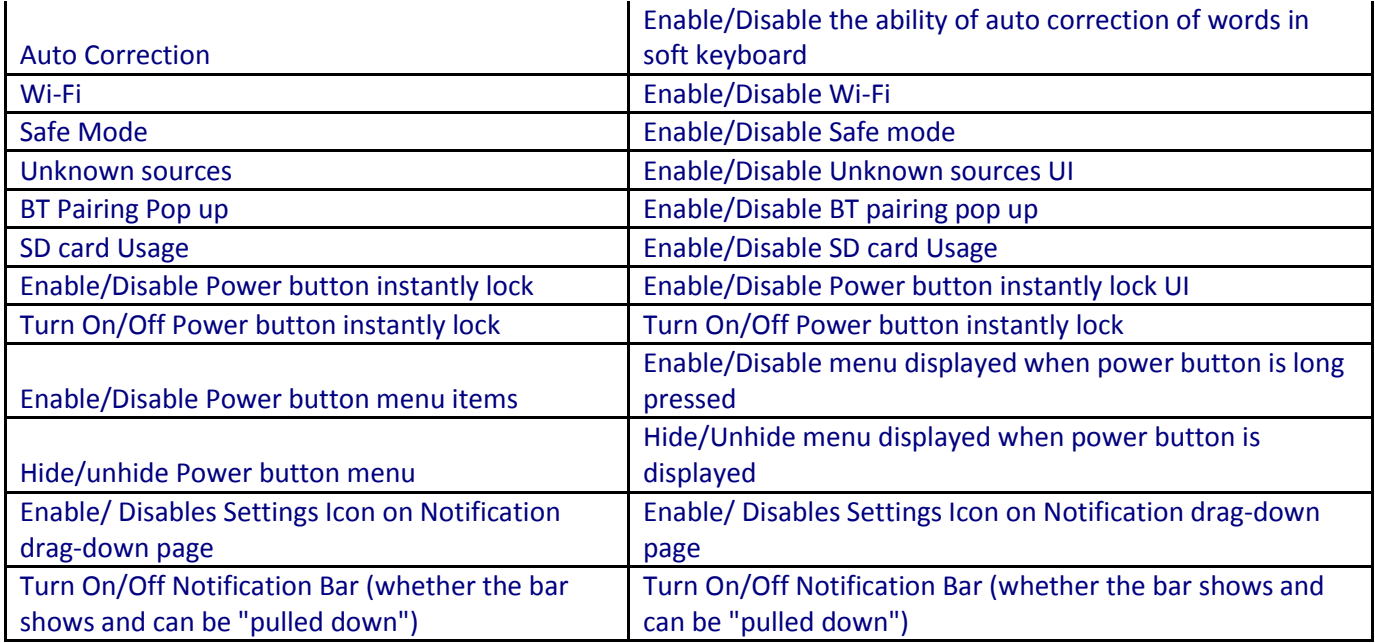

- Added support for MX v6.2 in Profile Manager:
	- Touch Manager
		- i. Device Type Select the Device Type to configure touch sensitivity.
		- ii. Protector Enable or disable the screen protector on the supported devices.
	- KeyMapping Manager Added key mapping support for NAV PAD Button.

## **Scanning Framework Version: 16.17.43.00**

Features:

• Support for RS6000 (equivalent to RS507)

Limitation:

• After updating the Image from KK to L, upon first boot, Scanner firmware update to scan engine will take place. While the update is in progress, if the user tries to scan, scanner will fail to trigger.

## **Datawedge v6.2.24**

- Added
	- Support for RS5000 Plugable Serial SSI Scanner.
	- DataWedge Intent APIs to..
	- Rename a profile.
	- Querythe active profile.
	- Enable or disable DataWedge.
	- Clone a profile from an existing profile.
	- Query the list of profiles.
	- Delete a profile.
- Full list of label types added in the ADF criteria selection.
- Fixed
	- Device is rebooting when Safe battery swap is performed with DWDemo application running in Foreground/Background.
	- Application not Launching from the Home screen on single touch.
	- Disabled AppList feature of Datawedge gets reloaded after rebooting the device.
	- Disabled word suggestion on all the EditTextPreferences.
	- Removed Webcode from supported label types.

# **EMDK v6.3.23.623**

#### **Features:**

- This version does not support Payment APIs. EMDK for Android v5.0 is the only version that supports Payment APIs.
- Enhanced Barcode Manager APIs with the following features:
	- a. Added new reader parameters in each ImagerSpecific, CameraSpecific and LaserSpecific classes under ScannerConfig.ReaderParams.ReaderSpecific:
		- aimTimer Sets the duration for timed aim types such as timed hold and timed release.
		- sameSymbolTimeout This setting is used to prevent the scanner driver from decoding the same symbol within this time interval during continuous scan.
		- differentSymbolTimeout This setting is used to prevent the scanner from decoding another symbol within this time interval during continuous scan.
		- picklistEx Allows the imager or camera to decode only the barcode that is directly under the cross-hair (+)/ center of the reticle part of the pattern. This replaces the Picklist field under the imager specific class. This feature also allows selecting the hardware or software picklist.
		- aimType Allows selecting the aim type such as continuous, press & release, timed hold and timed release.
	- b. The ContinuousRead class which can be used to enable the continuous scanning has been deprecated. It is recommended to use the aimType, sameSymbolTimeout, differentSymbolTimeout of camera, imager and laser specific reader parameters.
- Enhanced Profile Manager for the following features:
	- a. DataCapture feature:
		- Support for selecting RS5000 as the scanning device.
- Support for the new "Data Capture Plus (DCP)" feature. This feature Data Capture Plus (formerly known as the "Data Capture Panel") enables areas of the device screen to be designated as scan triggers. By tapping on a designated screen area, DataWedge will respond as it would to a scanner button-press or another hardware trigger.
- Support for the new "Keep enabled on suspend" feature. Enabling this feature will keep the Bluetooth scanner enabled when the device is in suspend mode. Pressing the Bluetooth scan trigger will wake up the device for scanning.
- b. Added new parameter Receiver foreground flag in Intent Output for delivering the captured data via Broadcast Intent to broadcast recipient permission to run at the foreground priority with a shorter timeout interval.
- c. Added the following new parameters in Keystroke Output feature:
	- Multi byte character delay Sets an inter character delay in milliseconds for multi byte characters. This setting was required to be set in-order to overcome data dispatching errors when dispatching multi byte characters to browser.
	- Key event delay Sets a delay in milliseconds for dispatching control characters as keystrokes correctly to the foreground application.
- Enhanced Serial Comm APIs with the following features:
	- a. Added getConfig() and setConfig() for accessing the current configuration settings such as baudRate, parity, dataBit and stopBit.
	- b. Added getSignalState() to query the signal status such as DTR, DCD, DSR, RI, RTS and CTS.
	- c. Added new method setSignalState() to set the signal status such as RTS and DTR.
	- d. Added getPortInfo() to query the port name.

### <span id="page-10-0"></span>**Part Number and Release Date**

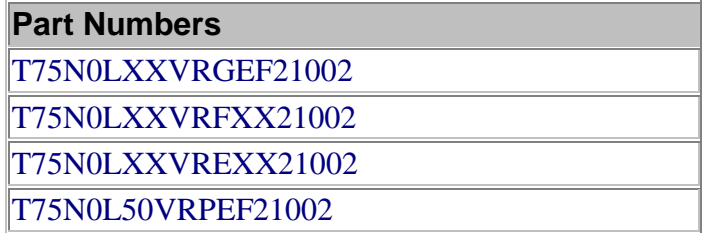

June 09, 2017